# **Tutorial**

# **Einführung Survey123**

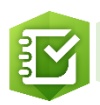

**Übersicht dieses Tutorials:** Mithilfe von [Survey123 für ArcGIS](http://survey123.arcgis.com/) können Schülerinnen und Schüler einfach Daten zu ihren Beobachtungen sammeln und teilen. Survey123 kann auf Ihrem Smartphone, Laptop oder Desktop als native App und auch in Ihrem Browser verwendet werden. Besonders geeignet ist Survey123 für ausserschulisches Lernen während dem Unterricht oder auf Exkursionen.

## 1. Einführung in Survey123

Mit der App Survey123 for ArcGIS erfassen Sie Daten jederzeit und überall. Sie kann auf Ihrem Smartphone, Laptop oder Desktop als native App und auch in Ihrem Browser verwendet werden. Entwerfen Sie optimierte Surveys für eine intuitive Datenerfassung: mit vordefinierten Fragen, bei denen logische Verknüpfungen und leicht auszufüllende Antworten zum Einsatz kommen, mit eingebetteten Audio-Daten und Bildern.

## 2. Survey123 – Planung und Erstellung der Umfrage

Im ersten Schritt wird die Umfrage geplant und erstellt. Dies kann entweder durch die Lehrperson selbst oder durch die Schülerinnen und Schüler erfolgen. Im Falle einer Exkursion entspricht dies der Vorbereitungsphase, in welcher die kommende Exkursion geplant und Vorwissen aufgebaut wird.

- 1. Rufen Sie die Seite<http://www.arcgis.com/home/index.html> auf und loggen Sie sich mit Ihrem ArcGIS Online Benutzernamen und Passwort ein.
- 2. Nun öffnet sich die Startseite Ihres Schulaccounts. Klicken Sie nun auf den "App Launcher".

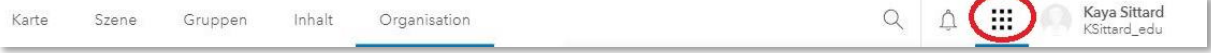

3. Klicken Sie nun auf das Symbol "Survey123". (Bitte beachten Sie, dass die angezeigte Auswahl an Apps variieren kann!)

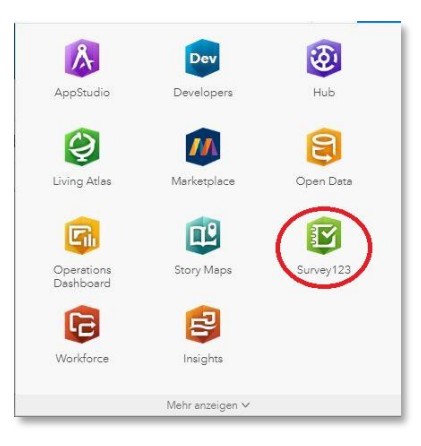

1

$$
\bigoplus_{\text{THE SCENCE OF WHERE}}\underbrace{\text{Peri}}_{\text{UNHENCE}}\text{Deutschland}
$$

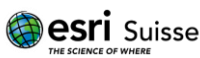

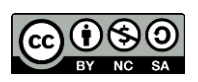

Nun öffnet sich die Arbeitsoberfläche von Survey123 für ArcGIS.

4. Klicken Sie auf Neuer Survey und wählen danach Leerer Survey.

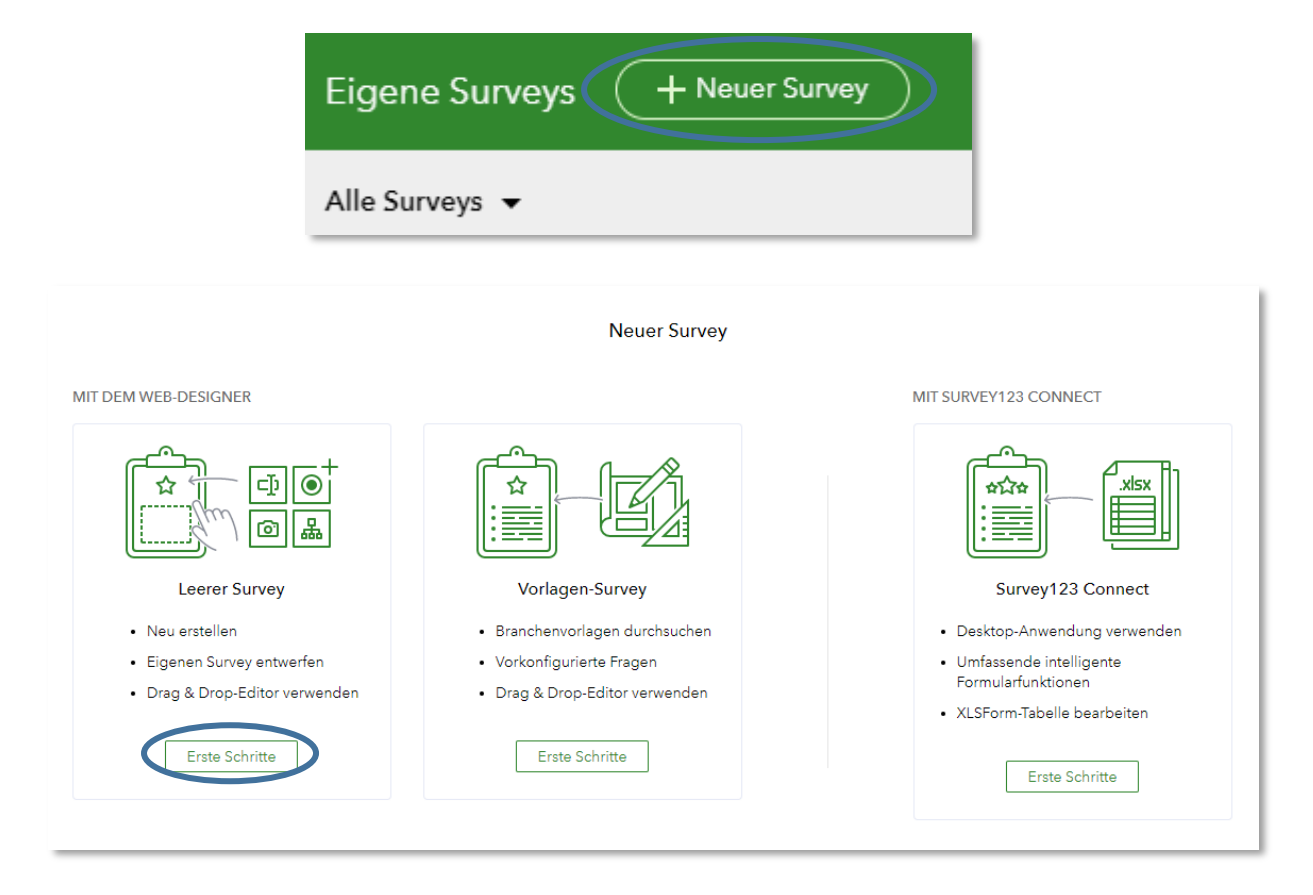

5. Vergeben Sie für die Umfrage einen sinnvollen Namen und Tags. Klicken Sie danach auf Erstellen. In unserem Beispiel werden wir eine Baumkartierung durchführen.

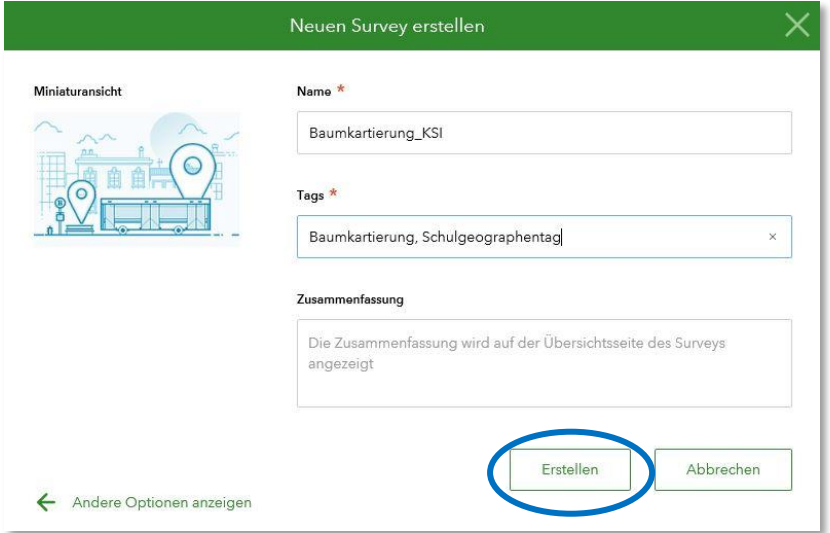

Nun wird Ihre Umfrage erstellt, unter anderem wird im Hintergrund ein neuer Feature-Layer generiert, in welchem die später erhobenen Daten gespeichert werden.

2

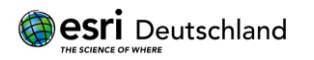

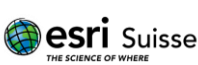

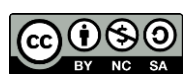

- 6. Sie sind nun in der Erstellungsansicht einer Umfrage:
- 7. Auf der linken Seite wird die Umfrage laufend wachsen, indem Sie Fragen per Drag&Drop von der rechten Seite in die Umfrage ziehen. Weiter können Sie durch den Bearbeiten Tab bestehende Fragen anpassen (ändern Sie so den Beschreibungsinhalt der Umfrage, indem Sie diesen auf der linken Seite anwählen. Unter den Tabs Darstellung und Einstellungen finden Sie weitere nützliche Anpassungsmöglichkeiten).

Im Anschluss können Sie unter dem Reiter Hinzufügen aus unterschiedlichen Fragetypen auswählen.

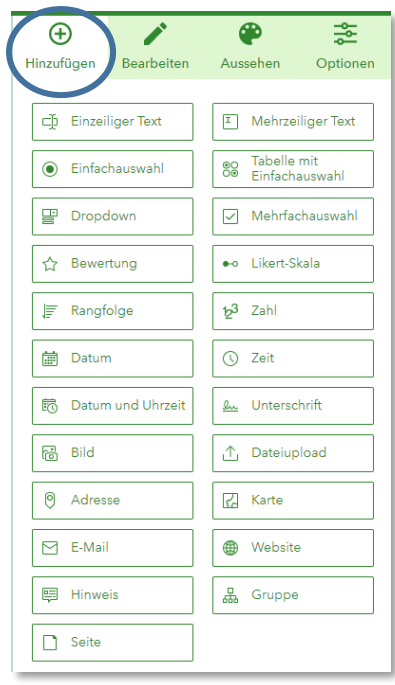

Für diese Übung sollen folgende Fragen beantwortet werden:

- 1. Welche Art von Baum hat der Kartierende vor sich? (Dropdown)
- 2. Wie hoch ist der Baum in etwa? (Likert)
- 3. Wo befindet sich der Baum? (Karte)
- 4. Wie sieht der Baum aus? (Bild)
- 5. Überlegen Sie sich selbst weitere Fragen/Attribute, welche für eine Baumkartierung sinnvoll sind

Beachten Sie zudem, dass jede Frage spezifische Bearbeitungsmöglichkeiten aufweist (z.B. Hintergrundkarte bei der Karte ändern, Minimal- und Maximalwerte für Zahlen vorgeben oder Anzahl möglicher Antworten bei der Dropdown Frage verändern). Zudem können Sie jede Frage als erforderlich markieren, damit die Lernenden diese Frage zwingend ausfüllen müssen. Weitere Infos finden Sie in der [Online-Hilfe.](http://doc.arcgis.com/de/survey123/)

*Da es sich meist um geografische Erfassungen handelt, sollte die Karten-Frage zwingend in jeder Umfrage vorkommen. Zudem ist das Ziel der Umfrage ein Vergleich der Daten. Die Schülerinnen und Schüler sollen demnach denselben Fragebogen mehrmals für verschiedene Orte, Tages- oder Jahreszeiten ausfüllen.*

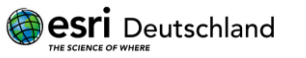

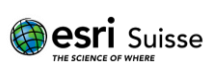

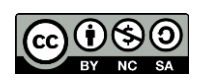

Um eine neue Frage hinzuzufügen, klicken Sie einfach auf den gewünschten Fragetyp.

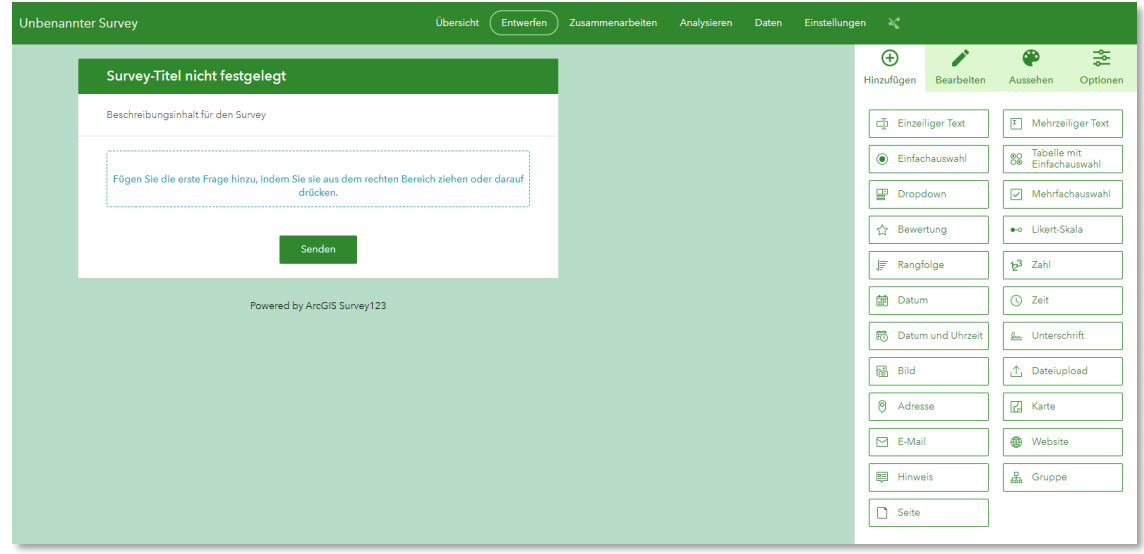

Der Web-Designer springt dann automatisch auf den Reiter Bearbeiten. Im linken Hauptbereich des Monitors können Sie Ihre Änderungen sofort nachverfolgen.

Beginnen Sie nun folgende Fragen zu erstellen:

a. Dropdown Frage

Die Auswahl einer Dropdown Frage bietet sich immer dann an, wenn innerhalb einer Kategorie mehrere Werte vorgegeben werden sollen.

Im vorliegenden Übungsfall wäre dies bei der Zuordnung der Baumart der Fall. Bitte aktivieren Sie das Feld und bearbeiten Sie die entsprechenden Felder.

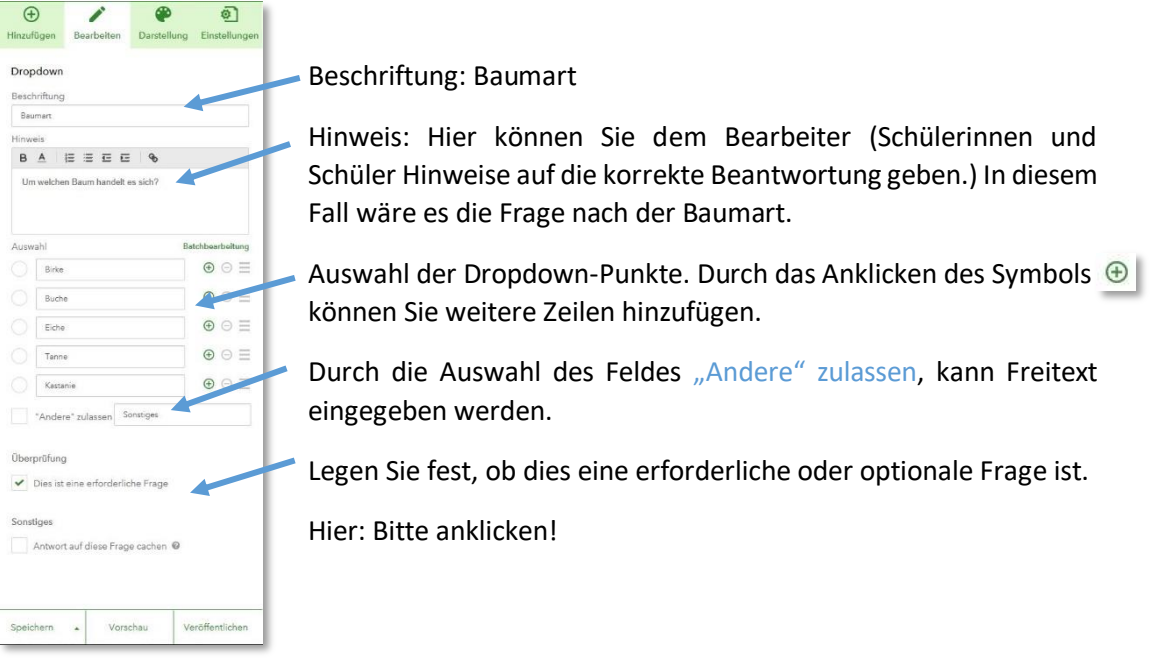

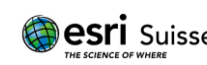

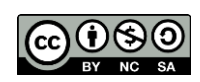

b. Likert Skala

Nutzen Sie den Fragetyp **and Karl Mutzen Sie den Fragetyp** , um mehrstufige Antwortmöglichkeiten vorzugeben. Dies ist auch im Hinblick auf die spätere Symbolisierung in Ihrer Web-Karte maßgeblich. So kann die Symbolgröße korrelierend mit der Wertgröße der Likert Skala dargestellt werden.

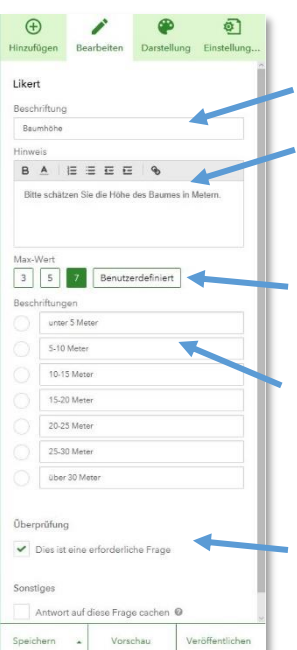

Veröffen

Beschriftung: Baumhöhe

Hinweis: Hier können Sie dem Bearbeiter (Schülerinnen und Schüler Hinweise auf die korrekte Beantwortung geben.) In diesem Fall wäre es die Frage nach der Höhe des Baumes.

Wählen Sie für die Skala eine vorgegebene Anzahl der Werte oder klicken Sie für eine eigene Auswahl auf das Feld Benutzerdefiniert.

Tragen Sie in die Felder Beschriftungen nun die gewünschten Werte ein.

Legen Sie fest, ob dies eine erforderliche oder optionale Frage ist.

Hier: Bitte anklicken!

c. Karte Frage

Um die erhobenen Daten später auf einer Karte darstellen zu können, benötigen Sie selbstverständlich die Verortung im Raum, d.h. einen Standort. Dieser Fragetyp kann in jedem Survey nur einmal aufgeführt werden.

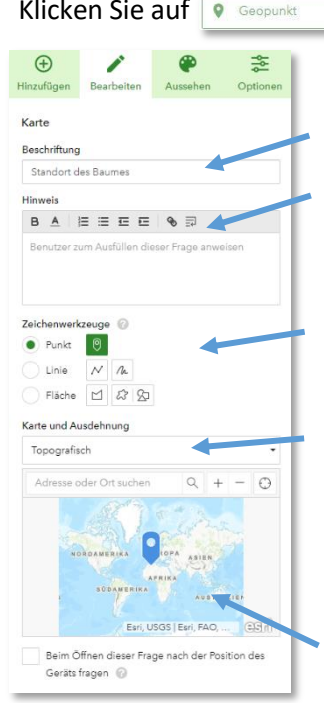

Klicken Sie auf **v** Geopunkt und bearbeiten Sie die entsprechenden Felder.

Beschriftung: Standort des Baumes

Hinweis: Hier können Sie dem Bearbeiter (Schülerinnen und Schüler Hinweise auf die korrekte Beantwortung geben.) In diesem Fall wäre es die Frage nach dem Standort des Baumes.

Wählen Sie aus, ob Sie Punkte, Linien oder Flächen kartieren wollen

Wählen Sie die passende Standardkarte (Grundkarte) für Ihre Fragestellung aus. (Straßenkarten, Bilddaten, topographische Karte, etc.)

Hier sehen Sie eine Vorschau der Standardkarte (Grundkarte).

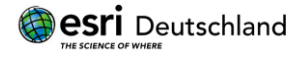

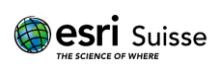

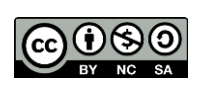

d. Bild hinzufügen

Beim Kartieren mit Smartphones oder Tablets ist es kein Problem ein situatives Bild den erhobenen Werten beizufügen.

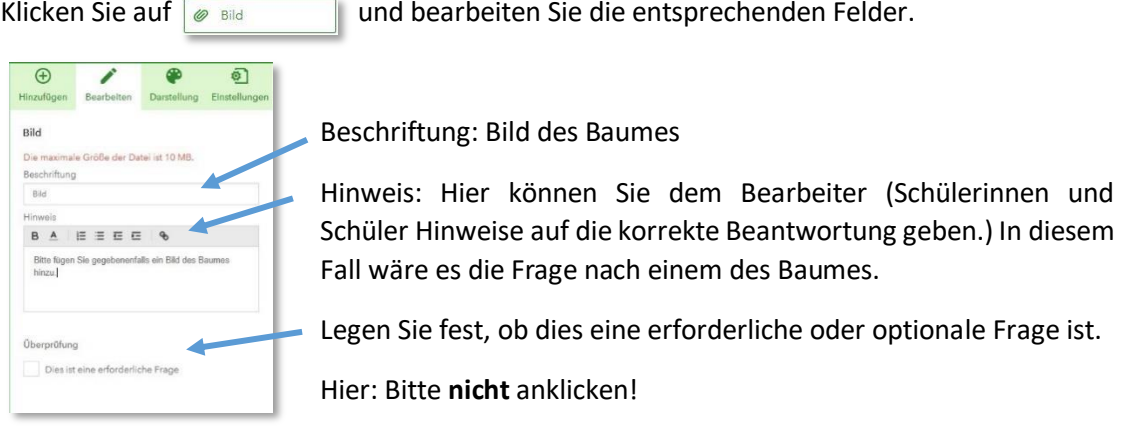

8. Aussehen und Einstellung des Survey bearbeiten

Sobald Sie alle Fragen erstellt haben, können Sie das Aussehen Ihrer Umfrage modifizieren.

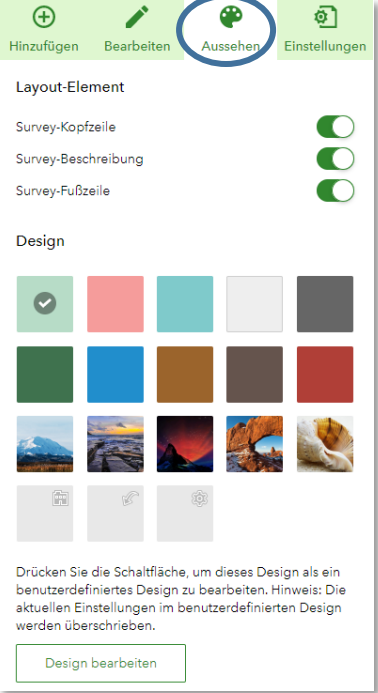

Aktivieren Sie dazu den Reiter Aussehen. Passen Sie den Hintergrund und die Farbauswahl Ihren Vorstellungen an und aktivieren oder deaktivieren Sie die verschiedenen Layout Elemente. Auch hier können Sie im linken Hauptteil Ihres Bildschirms die Änderungen direkt nachverfolgen.

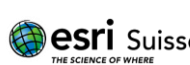

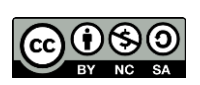

Sobald Sie die Bearbeitung Ihres Survey abgeschlossen haben, nutzen Sie die Vorschau, um Ihre Eingaben zu überprüfen.

Klicken Sie dazu am unteren rechten Bildschirmrand auf Vorschau.

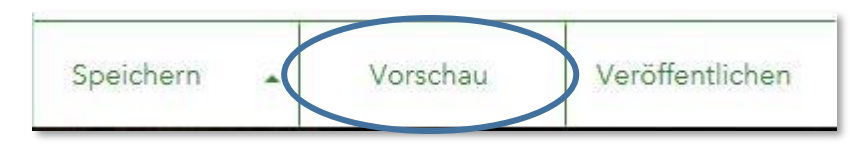

Survey 123 arbeitet mit responsive Design, das bedeutet die Oberfläche passt sich dem Endgerät an, um für den Nutzer eine bestmögliche Lesbarkeit zu erreichen.

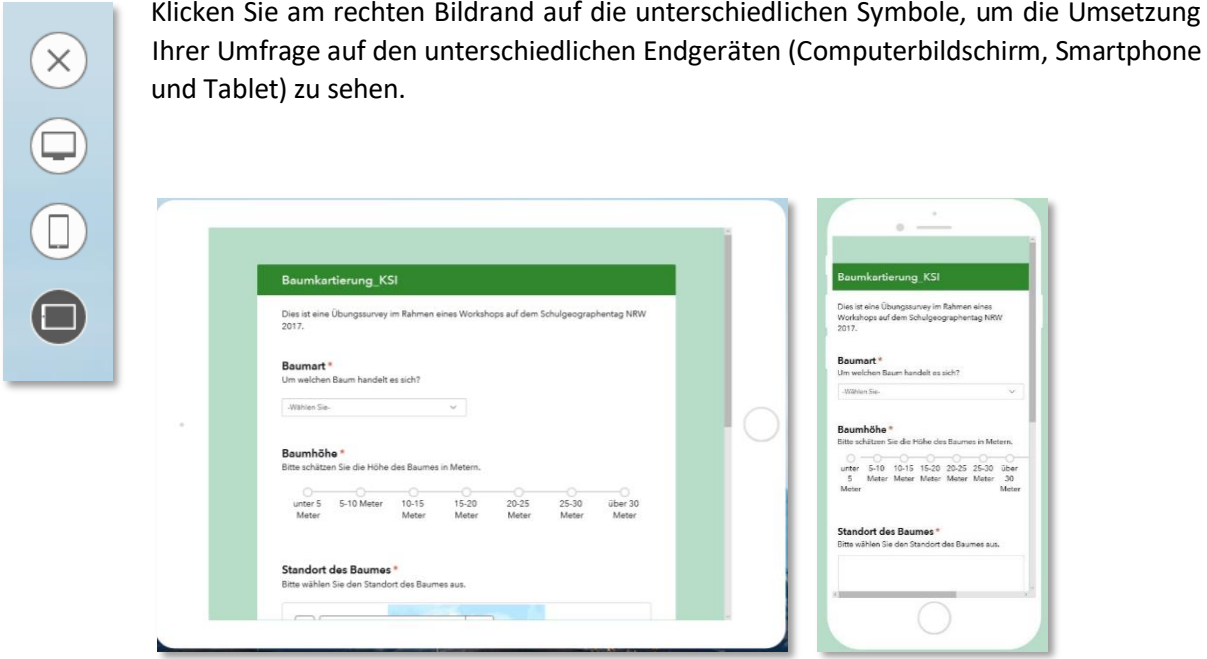

Um zum Web-Designer zurück zu kehren, klicken Sie auf  $\otimes$ .

9. Sobald Sie alle Fragen definiert haben, müssen Sie die Umfrage speichern und veröffentlichen.

Sobald alle Werte und Eingaben korrekt sind, sollten Sie Ihre Umfrage speichern. Klicken Sie dazu auf das entsprechende Feld rechts unten.

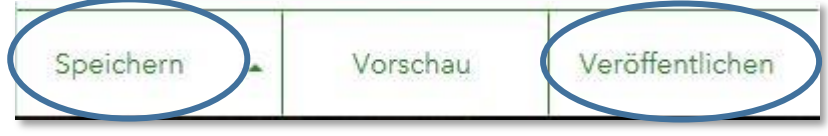

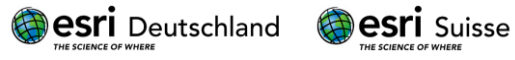

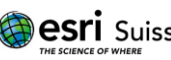

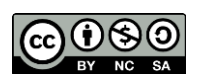

#### 10. Zusammenarbeit

Unter dem Reiter Zusammenarbeit können Sie festlegen, wer alles Daten erfassen und analysieren darf. Soll die Umfrage in der mobilen App verfügbar sein, wählen Sie Mitglieder meiner Organisation. Wollen Sie die Umfrage über einen Link frei zugänglich machen, wählen Sie Alle (öffentlich). Dazu können Sie den Survey via Link oder QR Code kommunizieren. Klicken Sie dann auf Speichern.

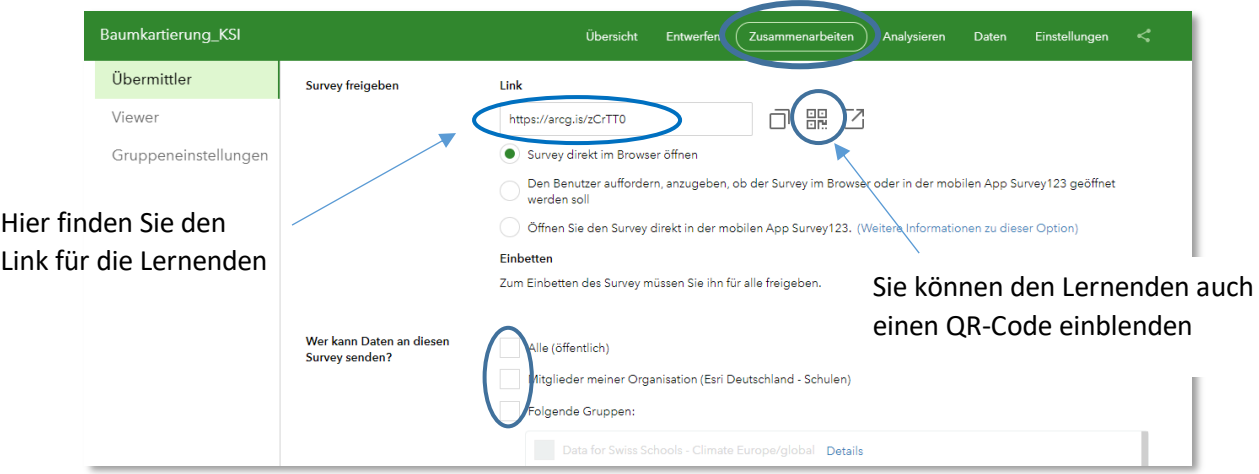

#### 11. Analysieren

Unter dem Reiter Analysieren können Sie die erhobenen Daten live analysieren.

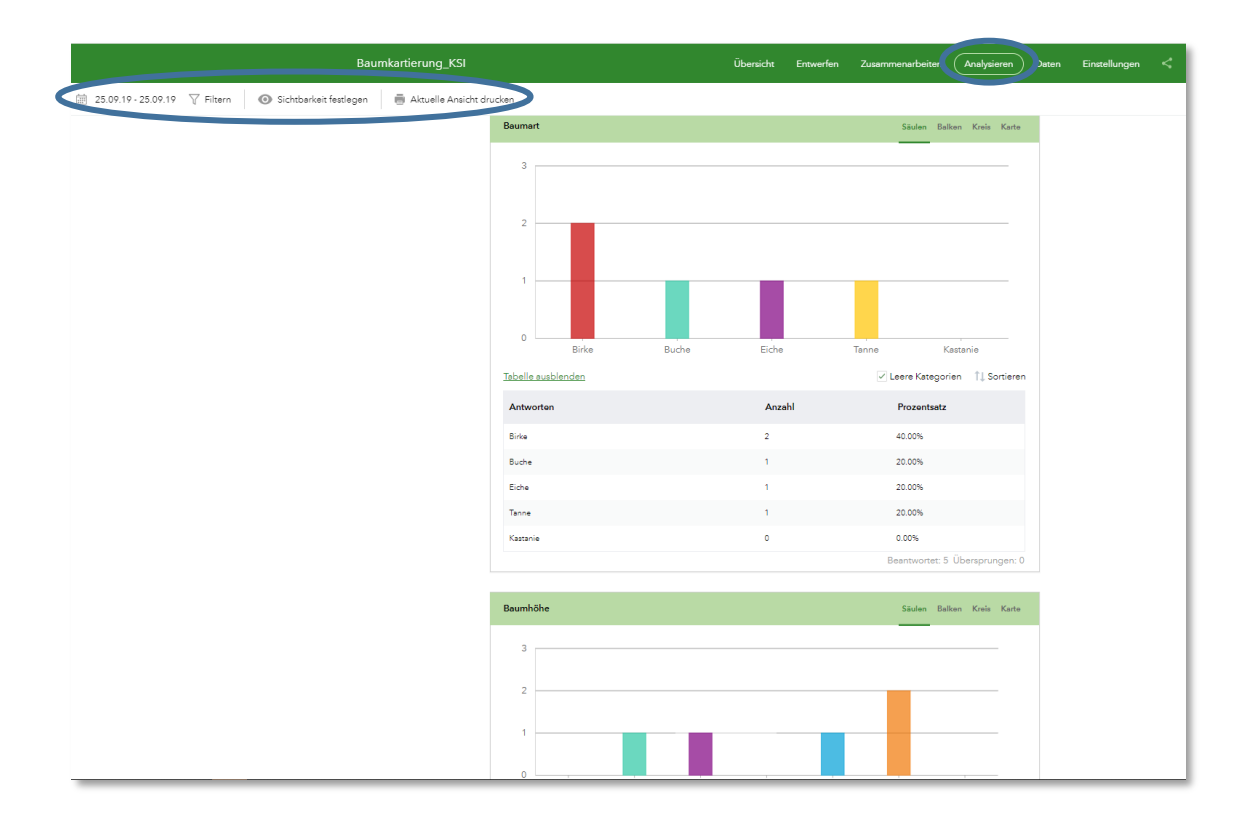

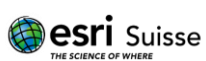

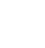

8

#### 12. Überblick

Unter dem Reiter Überblick erhalten Sie eine Übersicht, zu welchem Zeitpunkt wie viele Datensätze erhoben wurden.

Sofern Sie eine Freigabe innerhalb Ihrer Organisation gewählt haben, können die Datensätze auch den jeweiligen Nutzern zugeordnet werden und sie erhalten eine tabellarische Auflistung.

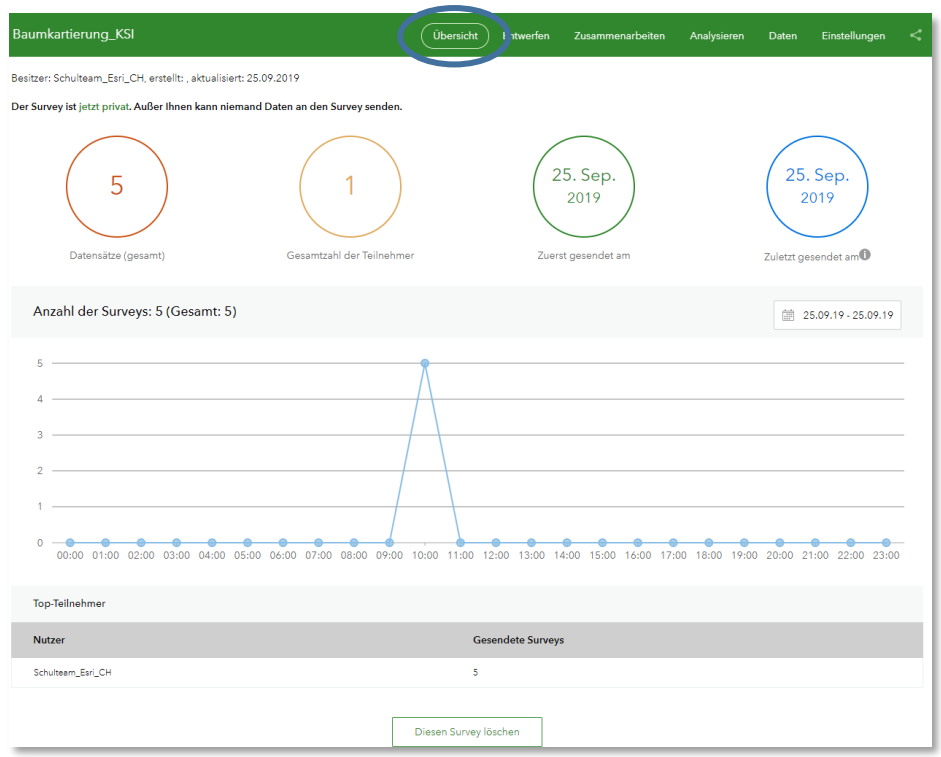

#### 13. Daten

Unter dem Reiter Daten können Sie in einer Art Vorschau alle erhobenen Daten zum einen in einer Tabelle und zum anderen direkt in der Karte visualisieren.

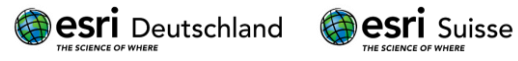

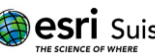

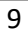

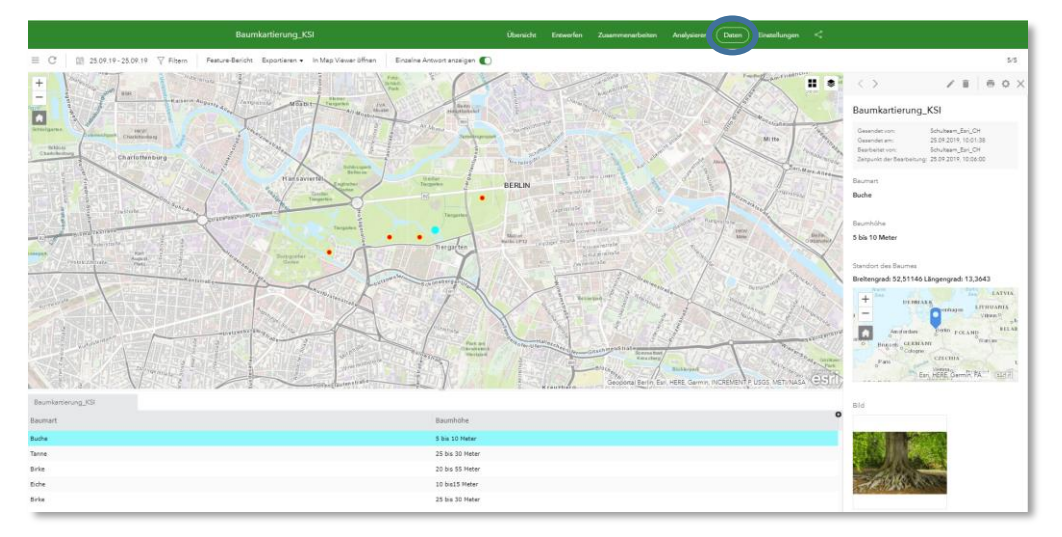

Sie können Ihre Daten direkt in verschiedenen Formaten exportieren, indem Sie auf Exportieren klicken. Oder Sie klicken auf die Schaltfläche **In Map Viewer öffnen** und können so weitere Bearbeitungsschritte in einer Web-Karte in ArcGIS Online durchführen.

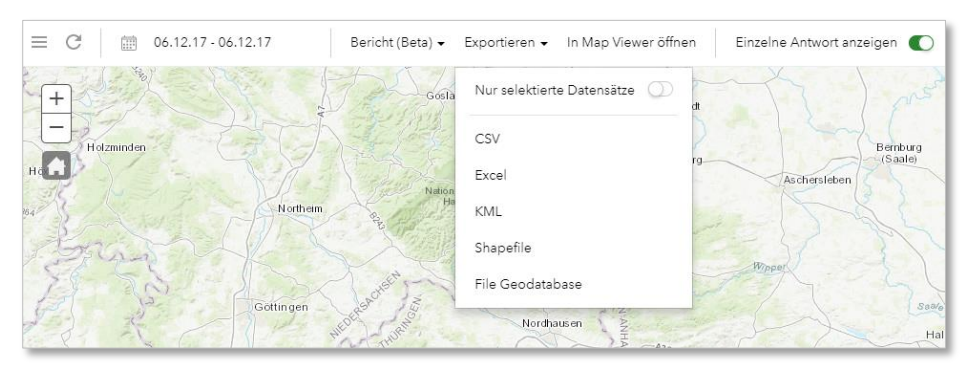

14. Sammeln der Daten

Werden die Umfragen per Link im Browser geöffnet, müssen lediglich die Fragen beantwortet und Senden gedrückt werden. In der App hingegen sind folgende Schritte nötig:

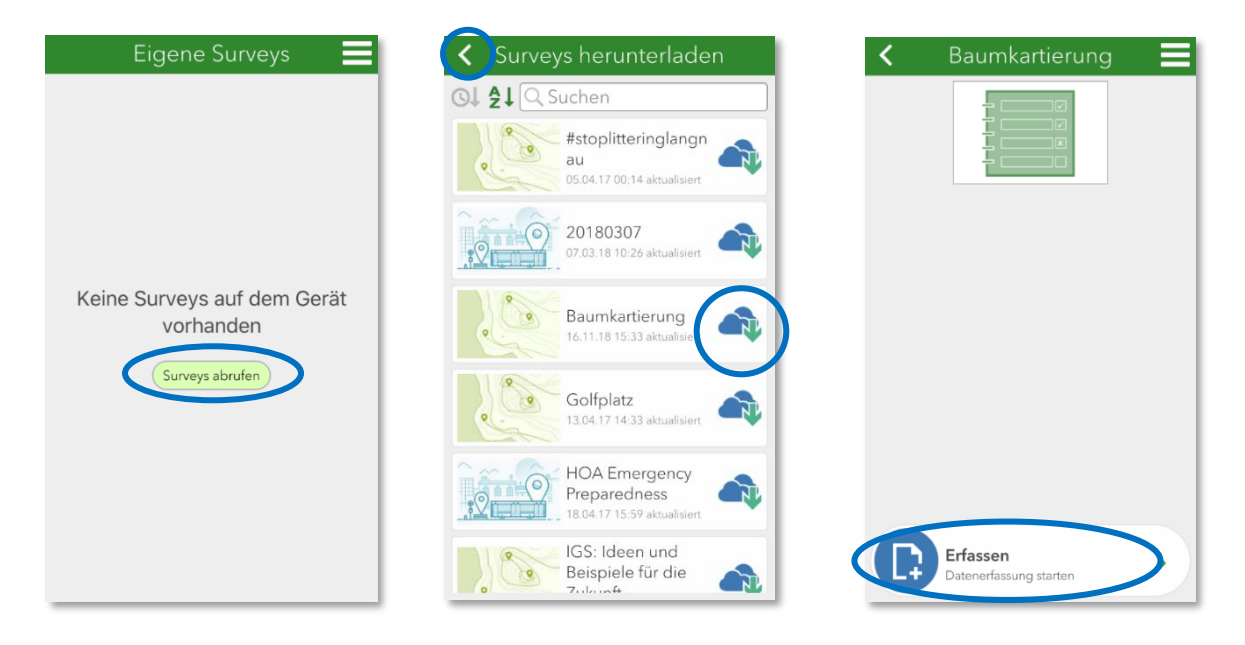

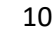

**Besri** Suisse

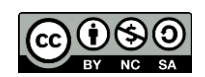

- 1) Survey123 App öffnen und mit dem ArcGIS Online Benutzerkonto anmelden. Da noch keine Umfragen auf dem Gerät vorhanden sind, müssen Sie als erstes Surveys abrufen.
- 2) Danach die eigene Umfrage in der Liste suchen und auf das Wolkensymbol klicken, um den Fragebogen herunterzuladen.
- 3) Nun kann mit der Datenerfassung begonnen werden, indem auf Erfassen gedrückt wird.

*Wichtig: Sollte bei der Geopunkt-Frage die Meldung Fehler beim Zugriff auf Positionsquelle erscheinen, müssen die Ortungsdienste für die Survey123-App aktiviert werden. Zudem muss bei der Datenerfassung ohne Internetverbindung darauf geachtet werden, dass die Daten manuell synchronisiert werden, sobald wieder eine Internetverbindung verfügbar ist.*

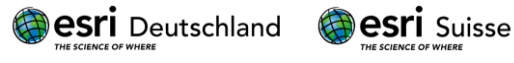

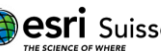

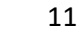